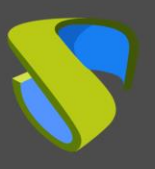

# **Introduction**

This guide indicates the steps to be taken to use RDP connection clients to connect to UDS services from macOS operating systems.

The supported RDP clients are:

- FreeRDP
- Microsoft Remote Desktop

To use this functionality, it will be necessary to have a stable UDS Enterprise 3.5 version

It will also be necessary to install the UDS Client, which will call the RDP client chosen for the connection.

#### **1. Installing the UDS Client**

Before connecting to UDS services, it will be necessary to install the UDS Client for macOS.

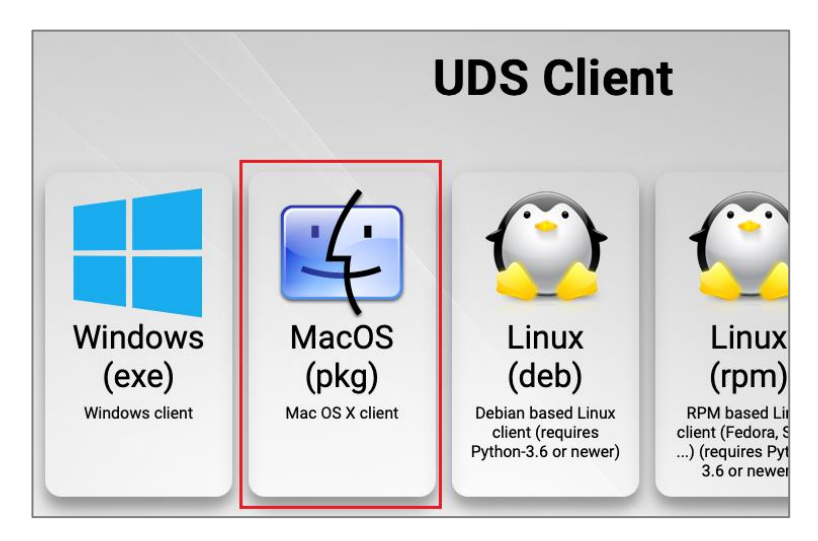

Access the UDS Client downloads and select "**MacOS (pkg)**":

Proceed to its installation:

A notification will appear that prevents its execution:

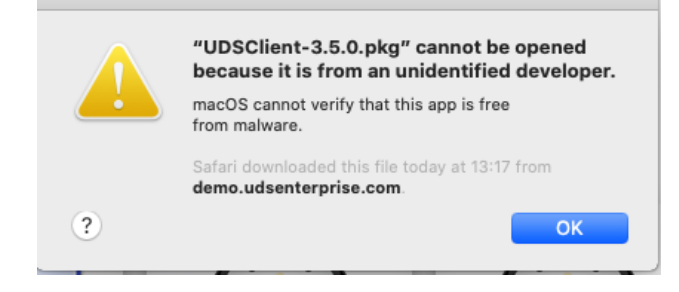

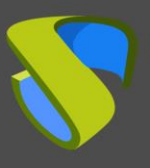

- To solve this issue, access: **Apple menu > System Preferences, click Security & Privacy, General**:

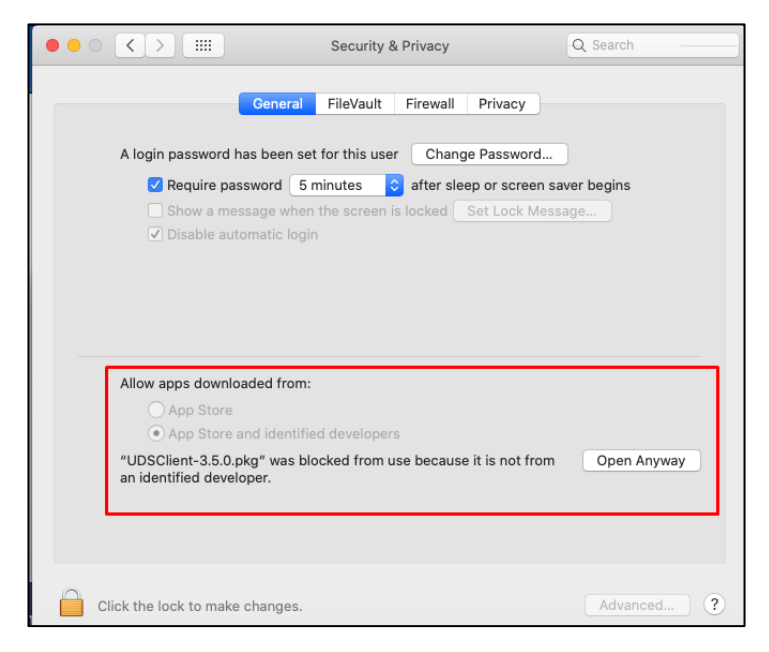

- Click on "**Open Anyway**" to open the UDS Client.
- Proceed to the installation of the UDS Client:

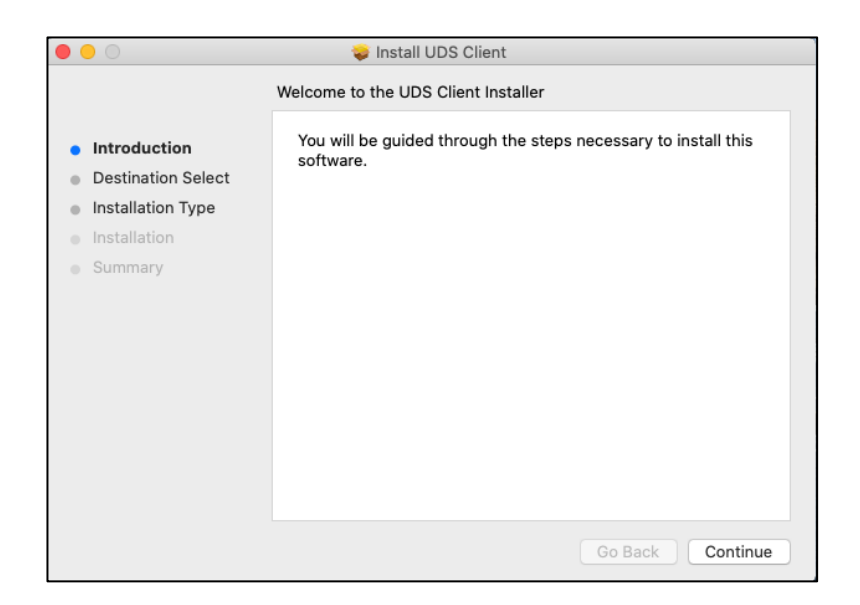

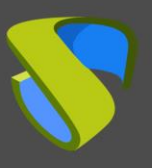

# UDS Enterprise Enabling RDP connection from macOS devices

[www.udsenterprise.com](http://www.udsenterprise.com/)

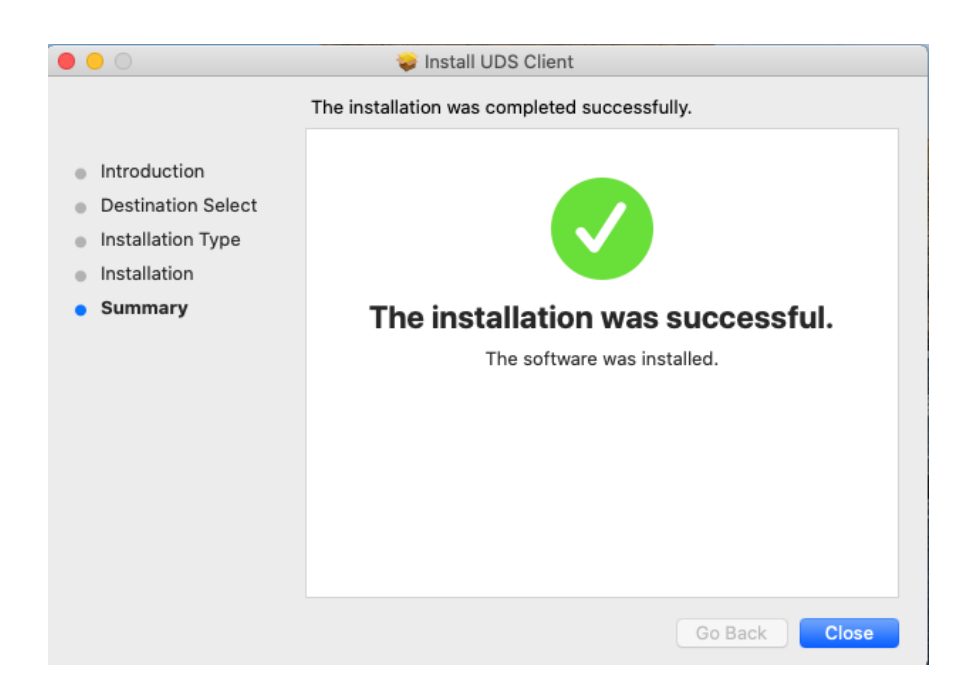

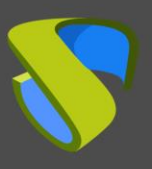

### **2. Installing FreeRDP**

To use the FreeRDP client to connect with UDS services, it is necessary to install it. To that end, you will have to carry out the following tasks:

- Install "**brew**"

Execute the following command from a terminal:

```
/bin/bash -c "$(curl -fsSL
https://raw.githubusercontent.com/Homebrew/install/master/install.sh)"
```

```
.<br>[user@users-MacBook-Pro ~ % /bin/bash -c "$(curl -fsSL https://raw.githubusercontent.com/Homebrew/in]
stall/master/install.sh)"
Password:
==> This script will install:
/usr/local/bin/brew
/usr/local/share/doc/homebrew
/usr/local/share/man/man1/brew.1
/usr/local/share/zsh/site-functions/_brew
/usr/local/etc/bash_completion.d/brew
/usr/local/Homebrew
==> The following new directories will be created:
/usr/local/bin
/usr/local/etc
/usr/local/include
/usr/local/lib
/usr/local/sbin
/usr/local/share
/usr/local/var
/usr/local/opt
/usr/local/share/zsh
/usr/local/share/zsh/site-functions
/usr/local/var/homebrew
/usr/local/var/homebrew/linked
/usr/local/Cellar
/usr/local/Caskroom
/usr/local/Homebrew
/usr/local/Frameworks
==> The Xcode Command Line Tools will be installed.
Press RETURN to continue or any other key to abort
```
Confirm that the installation was successful:

```
Already up-to-date.
==> Installation successful!
\equiv Homebrew has enabled anonymous aggregate formulae and cask analytics.
Read the analytics documentation (and how to opt-out) here:
 https://docs.brew.sh/Analytics
No analytics data has been sent yet (or will be during this 'install' run).
==> Homebrew is run entirely by unpaid volunteers. Please consider donating:
 https://github.com/Homebrew/brew#donations
==> Next steps:
- Run `brew help` to get started
- Further documentation:
    https://docs.brew.sh
user@users-MacBook-Pro ~ %
```
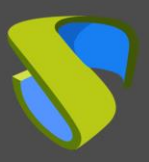

- Install "**xquartz**"

Execute the following command from a terminal:

**brew cask install xquartz**

```
[user@users-MacBook-Pro ~ % brew cask install xquartz
Updating Homebrew...
==> Auto-updated Homebrew!
Updated 1 tap (homebrew/core).
==> Updated Formulae
Updated 1 formula.
==> Tapping homebrew/cask
Cloning into '/usr/local/Homebrew/Library/Taps/homebrew/homebrew-cask'...
remote: Enumerating objects: 572306, done.
remote: Total 572306 (delta 0), reused 0 (delta 0), pack-reused 572306
Receiving objects: 100% (572306/572306), 239.72 MiB | 12.77 MiB/s, done.<br>Receiving deltas: 100% (572306/572306), 239.72 MiB | 12.77 MiB/s, done.
Updating files: 100% (3821/3821), done.
Tapped 1 command and 3728 casks (3,846 files, 257.9MB).
==> Downloading https://dl.bintray.com/xquartz/downloads/XQuartz-2.7.11.dmg
==> Downloading from https://d29vzk4ow07wi7.cloudfront.net/32e50e8f1e21542b847041711039fa78d44febfe
==> Verifying SHA-256 checksum for Cask 'xquartz'.
==> Installing Cask xquartz
==> Running installer for xquartz; your password may be necessary.
==> Package installers may write to any location; options such as --appdir are ignored.
Password:
installer: Package name is XQuartz 2.7.11
installer: Installing at base path /
installer: The install was successful.
to xquartz was successfully installed!
user@users-MacBook-Pro ~ %
```
\* If the above command does not work, use the following:

**brew install --cask xquartz**

- Install **"FreeRDP"**

Execute the following command from a terminal:

**brew install freerdp**

user@users-MacBook-Pro ~ % brew install freerdp

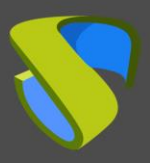

[www.udsenterprise.com](http://www.udsenterprise.com/)

Confirm that the installation was successful:

```
==> Summary
[D] /usr/local/Cellar/openss101.1/1.1.1h: 8,067 files, 18.5MB
==> Installing freerdp
==> Pouring freerdp-2.2.0_1.big_sur.bottle.tar.gz
MD /usr/local/Cellar/freerdp/2.2.0_1: 245 files, 5MB
==> Caveats
==> openss101.1
A CA file has been bootstrapped using certificates from the system
keychain. To add additional certificates, place .pem files in
 /usr/local/etc/openss101.1/certs
and run
 /usr/local/opt/openssl@1.1/bin/c_rehash
openss101.1 is keg-only, which means it was not symlinked into /usr/local,
because macOS provides LibreSSL.
If you need to have openss101.1 first in your PATH run:
 echo 'export PATH="/usr/local/opt/openssl@1.1/bin:$PATH"' >> ~/.zshrc
For compilers to find openss1@1.1 you may need to set:
 export LDFLAGS="-L/usr/local/opt/openss1@1.1/lib"
 export CPPFLAGS="-I/usr/local/opt/openss1@1.1/include"
For pkg-config to find openssl@1.1 you may need to set:
 export PKG_CONFIG_PATH="/usr/local/opt/openss1@1.1/lib/pkgconfig"
user@users-MacBook-Pro ~ %
```
The last task to be performed to finish the FreeRDP installation is **restarting the computer** to apply these new settings.

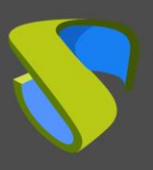

## **3. Using FreeRDP**

If you already have a FreeRDP client installed on your macOS connection client computer, you will be able to access UDS services through this client. To do this, you will have to verify that the "**Allow Microsoft RDP Client**" parameter is not enabled within the "**Mac OS X**" section of the RDP transport to be used:

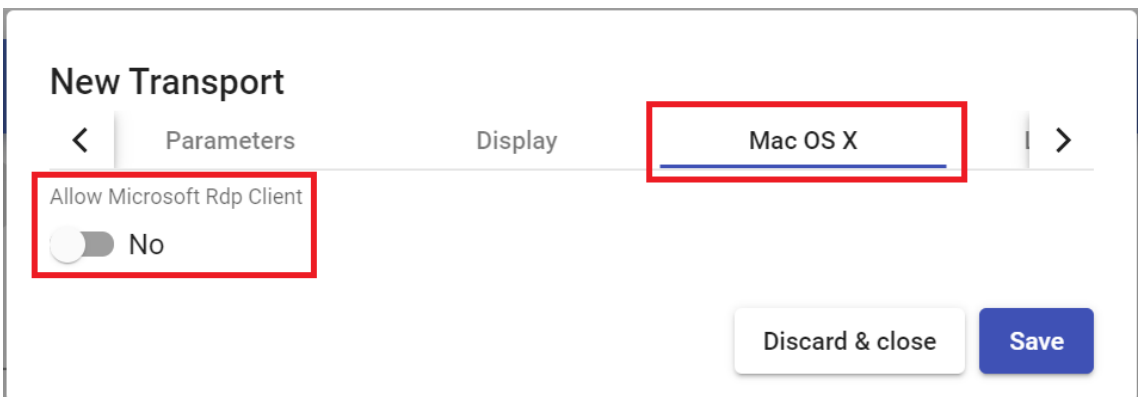

**NOTE: With the FreeRDP client, you will be able to redirect credentials (username and password) based on the configuration applied in the "Credentials" tab of the transport.**

If you leave the option "**Allow Microsoft Rdp Client**" as it comes by default (**disabled**), the UDS Client installed on the macOS device will search for and use the FreeRDP client (if it is not installed, an error will appear requesting its installation).

If you **enable** the "**Allow Microsoft Rdp Client**" option, the UDS Client installed on the macOS device will use the "Microsoft Remote Desktop" client.

**NOTE: If you use the "Microsoft Remote Desktop" client, it will not be possible to redirect credentials and it will always be necessary to indicate the password to log into the service**

Once verified, you can make the connection with the service:

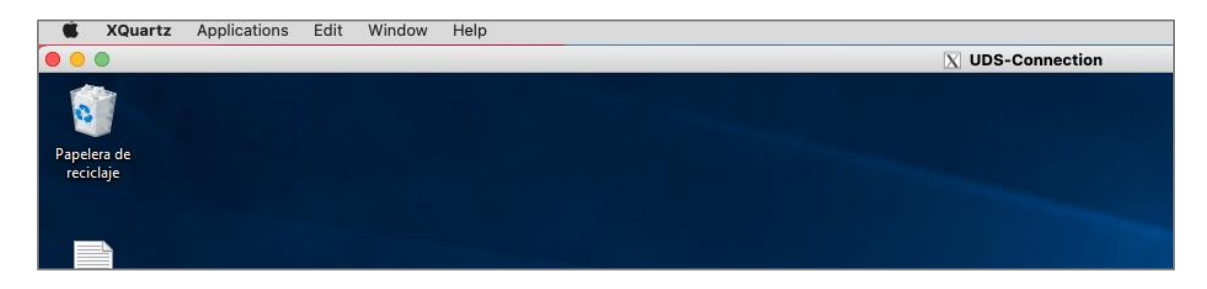

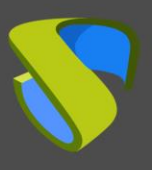

## **4. Using Microsoft Remote Desktop**

If you want to use the Microsoft Remote Desktop client instead of FreeRDP, you must enable the "**Allow Microsoft RDP Client**" parameter within the "**Mac OS X**" section of the RDP transport to be used:

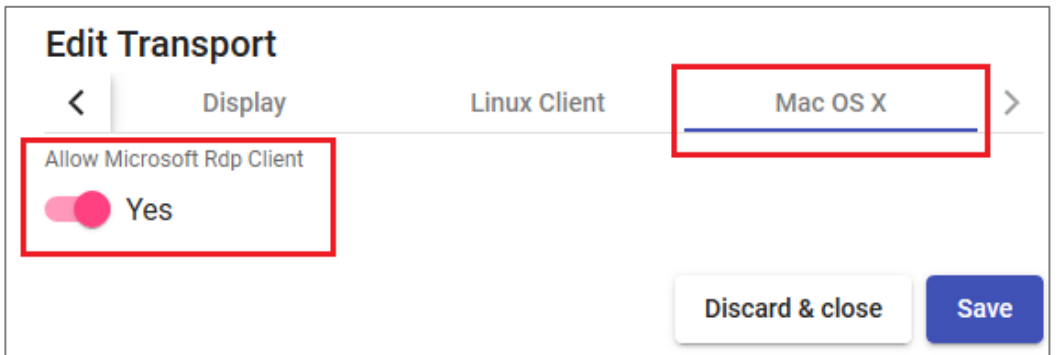

Something very important to take into account is that you will need to **uninstall from your device every other Remote connection client** (Paralels, Cord…).

In case this parameter is not enabled, UDS will try to use the FreeRDP client to make the connection. If it is not installed, you will get the following error:

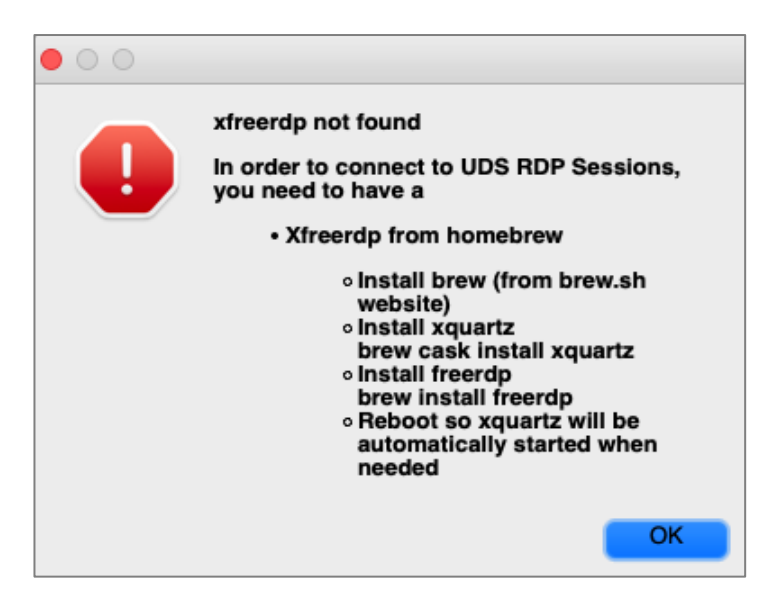

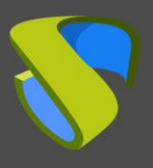

If you have the "**Allow Microsoft RDP Client**" parameter enabled but the "**Microsoft Remote Desktop**" client is not installed and you try to make the connection, you will get the following error:

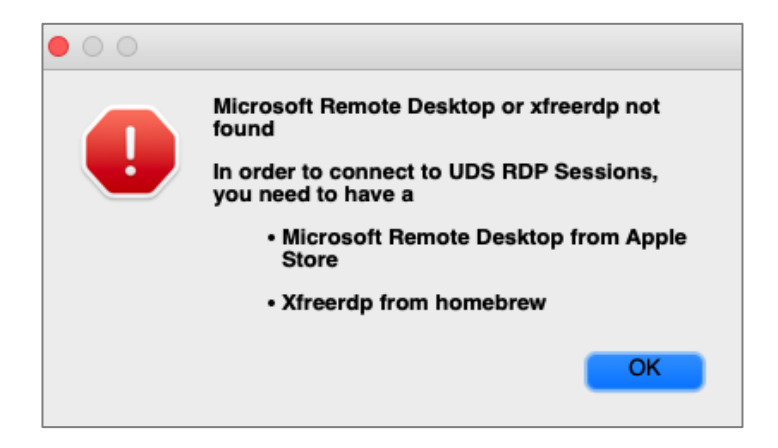

If you have the "**Microsoft Remote Desktop**" client installed and the "**Allow Microsoft RDP Client**" parameter enabled, when you make the connection you will connect to the service.

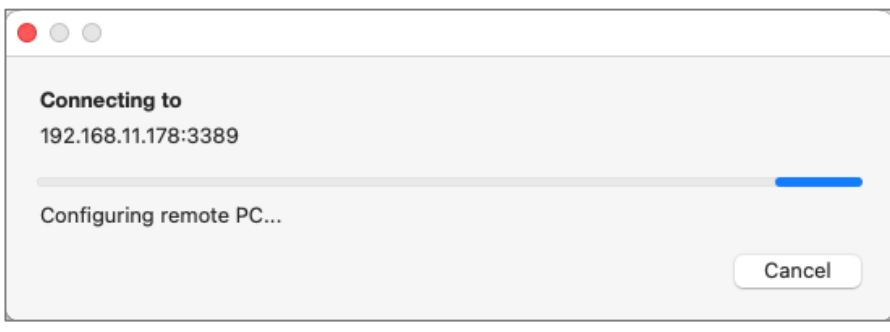

The system will request the user's password (the user name will be redirected based on the configuration applied in the "**Credentials**" tab of the transport).

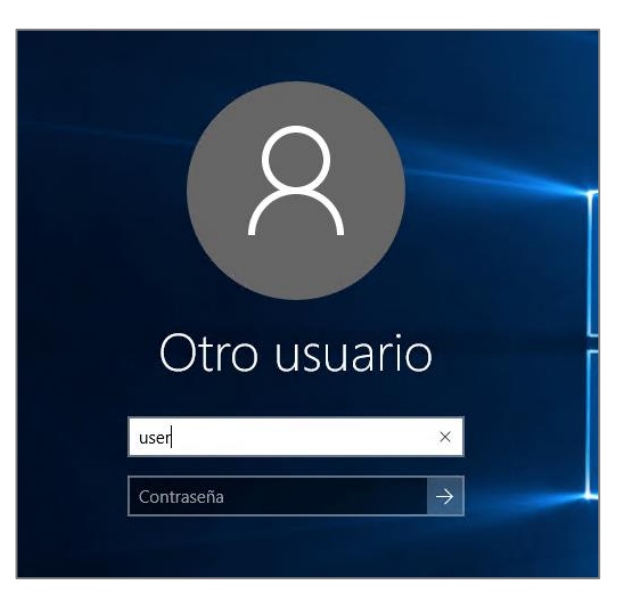

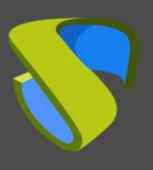

#### **Professional services and support**

Virtual Cable develops and markets UDS Enterprise through a subscription model based on the number of users, including support and updates.

The Virtual Cable team has more than 30 years of experience in IT and software development and more than 15 in virtualization technologies. Everyday millions of Windows and Linux virtual desktops are deployed with UDS Enterprise all over the world.

For more information visit [www.udsenterprise.com](https://www.udsenterprise.com/en/) or send us an email to [info@udsenterprise.com](mailto:info@udsenterprise.com)